**LAMPIRAN**

## **Lampiran 1**

Langkah-langkah pengerjaan analisis dengan menggunakan software etabs:

1. Membuka program dengan mengklik icon atau diambil dari start program

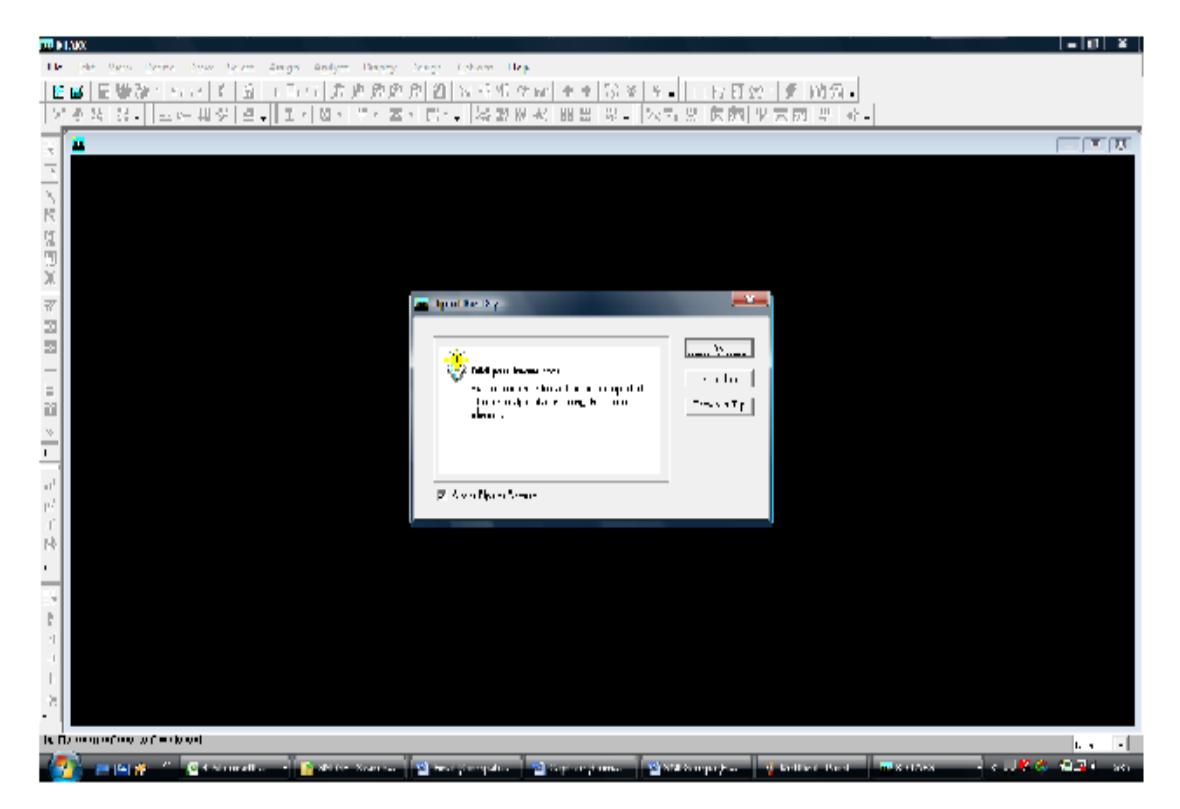

**Gambar L1. Tampilan awal program**

2. Kemudian membuat *grid* dan jarak *grid* sesuai dengan model yang mau dibuat dengan cara mengklik *File* - *New Model* – *No* (*new model initialization*) – *Ok* maka akan terlihat tampilan berikut :

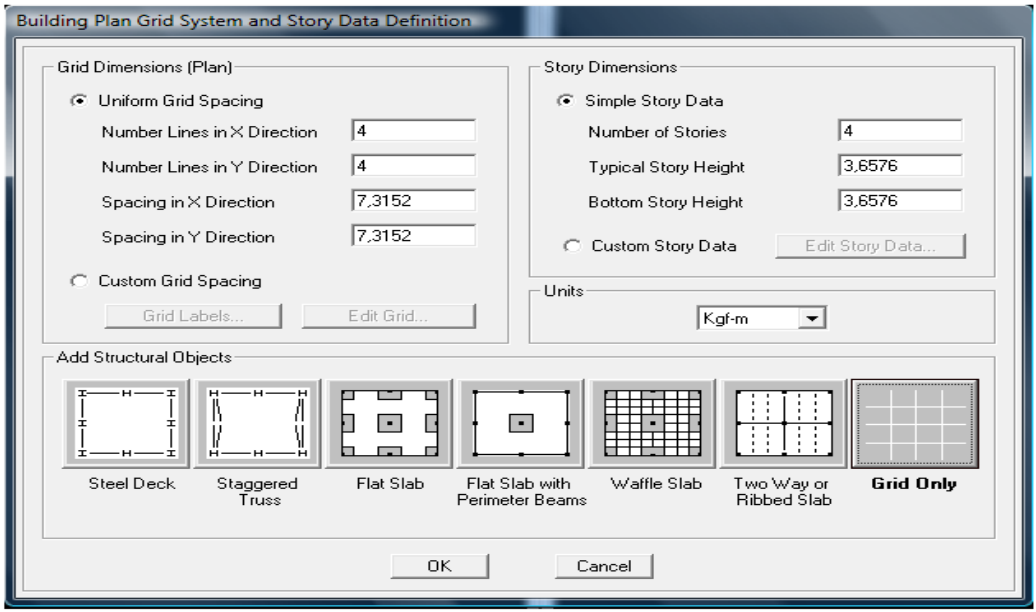

**Gambar L2. Tampilan untuk membuat jumlah** *grid* **dan lantai serta jarak**  *grid* **dan lantai**

3. Aturlah satuan sesuai yang dikehendaki. Pengaturan satuan terdapat disudut kanan bawah pada gambar 1. Mendefenisikan material yang mau digunakan untuk menganalisis dengan cara mengklik *Define* - *Material Properties* – maka akan terlihat tampilan berikut:

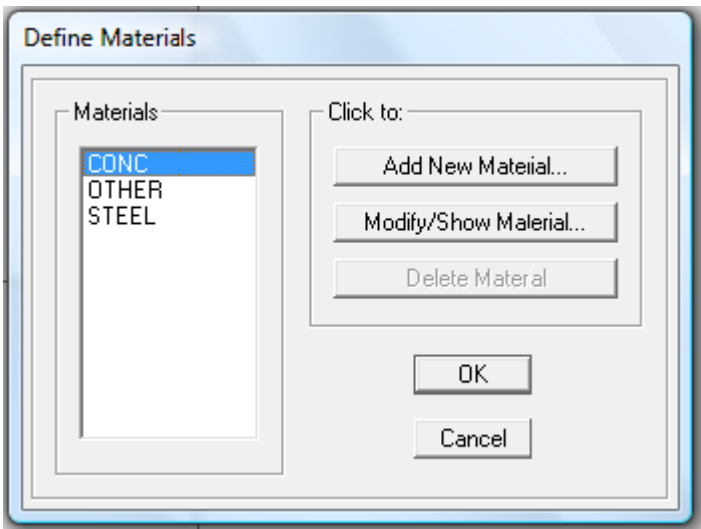

**Gambar L3.** *Define Materials*

4. Lalu klik pada tulisan *Conc* (Tulisan akan berwarna biru bila di klik) – *Modify Show*, diubah nama material pada kotak *material name,* masukkan nilai fc', f<sup>y</sup> dan Fys lalu klik Ok, maka akan terlihat tampilan pada gambar berikut :

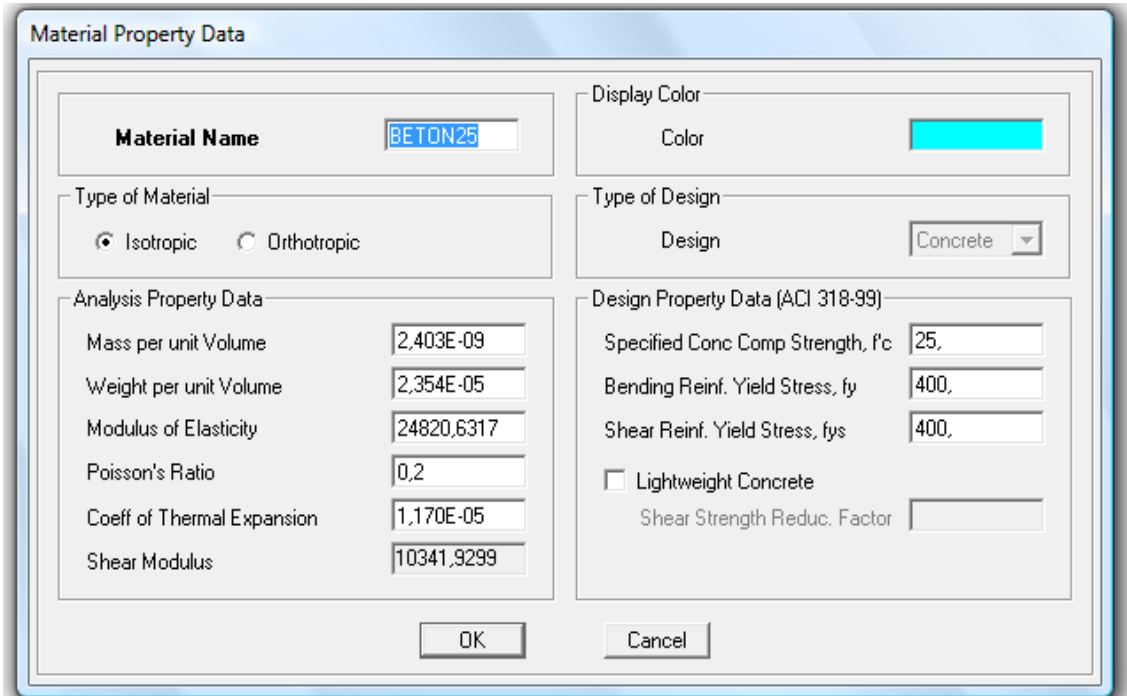

**Gambar L4 Memasukkan nilai** *fc'* **sebesar** *25 Mpa f<sup>y</sup>* **dan** *fys* **sebesar** *400 Mpa*

5. Setelah membust nama material, mengisi *fc'*, *fy* dan *fys* lalu klik Ok maka tampilan akan terlihat seperti gambar berikut ini :

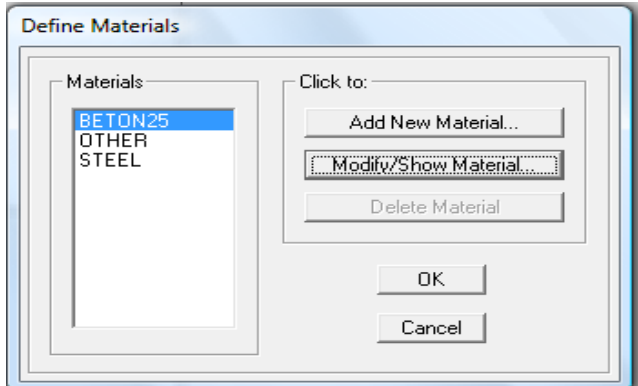

**Gambar L5.** *Define Materials* **(Material yang didefenisikan ada didalam kotak material)**

6. Langkah berikutnya membuat balok balkon dengan cara mengklik *Define* – *Frame Section*, maka tampilannya aka terlihat seperti gambar berikut:

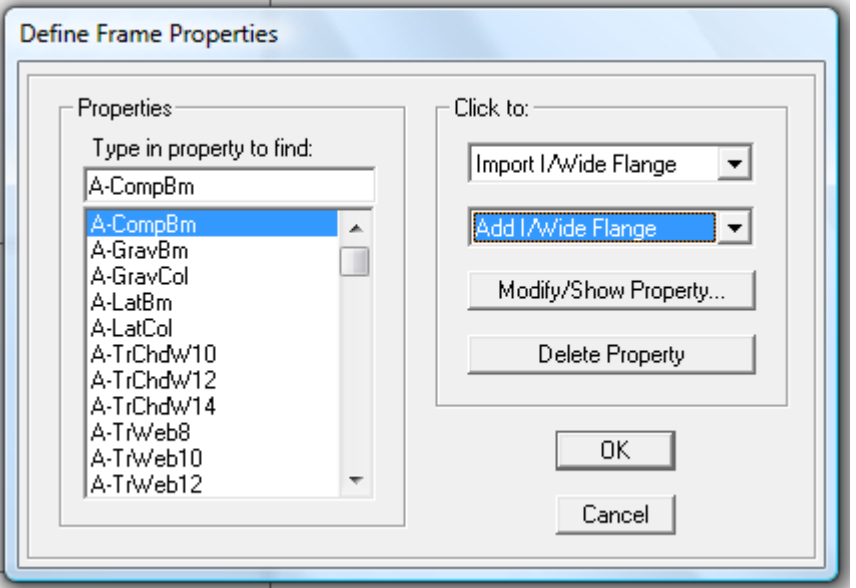

**Gambar L6.** *Define Frame Properties*

7. Pada gambar 6 ubahlah kotak yang berwarna biru yang bertuliskan *Add/Wide Flange* menjadi *Add Rectangular* maka akan terlihat tampilan seperti gambar berikut:

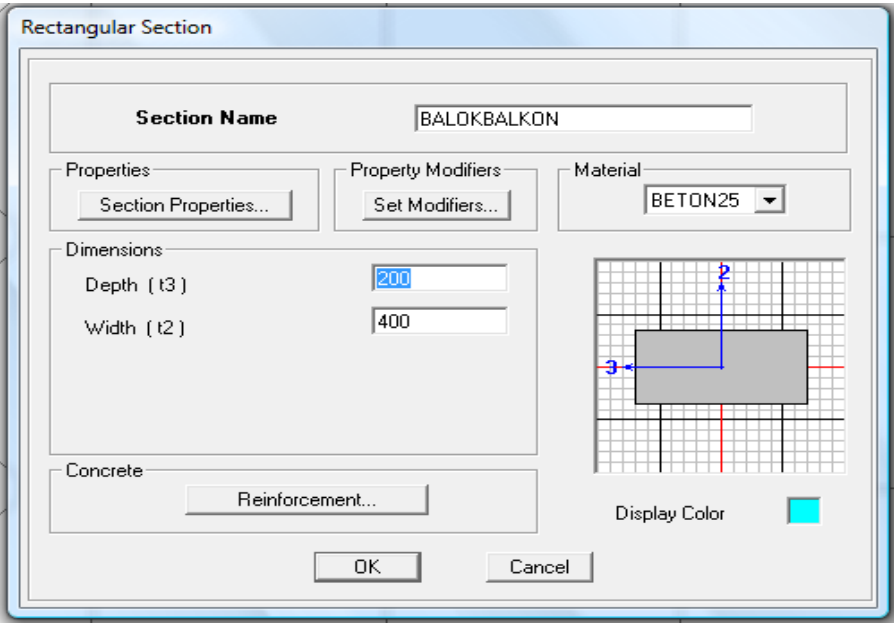

**Gambar L7.** *Rectangular Section* **(membuat balok 200/400)**

8. Pada gambar 7 masukkan ukuran balok yang direncanakan, pada kotak *depth* isikan tinggi balok dan pada kotak *width* isikan lebar balok, setelah itu klik kotak *reinforcement* untuk mengartikan section sebagai balok, dan untuk mengisi tebal selimut pada balok pada *design type* klik *beam* dan pada *concrete to rebar center* isikan tebal selimut balok, tampilannya dapat dilihat pada gambar berikut:

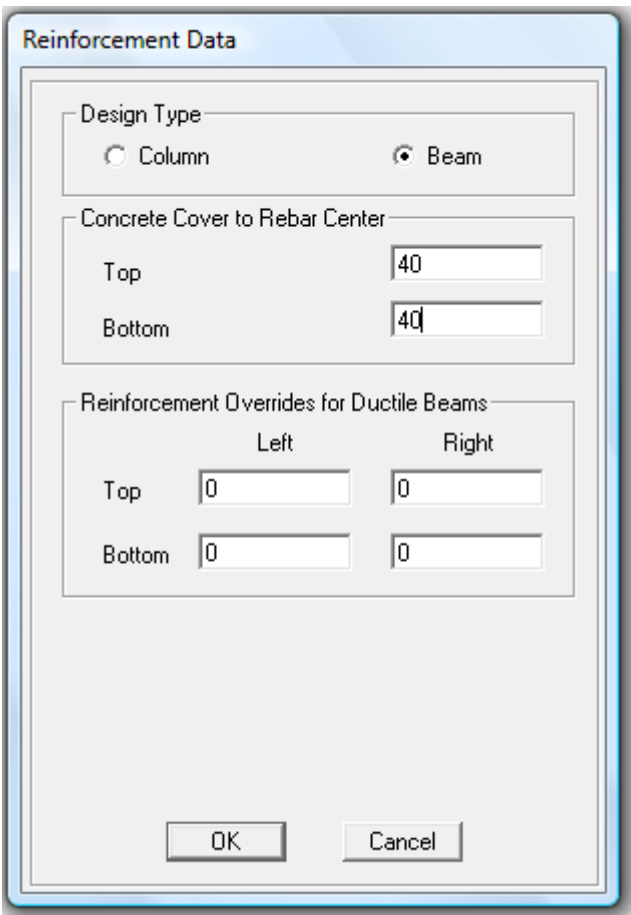

**Gambar L8.** *Reinforcement Data*

9. Membuat *Wall* dengan cara klik *Define – Wall/Slab/Deck Section* maka terlihat tampilan seperti berikut:

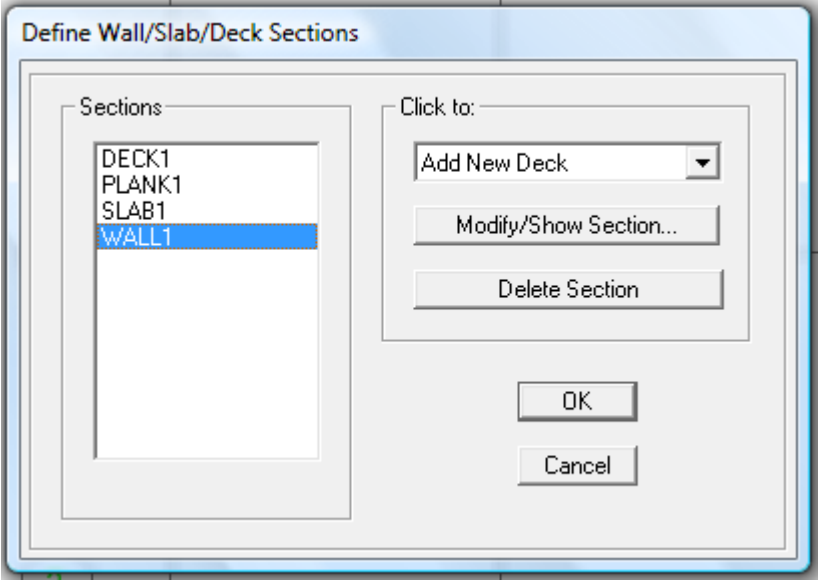

**Gambar L9.** *Define Wall/Slab/Deck Section*

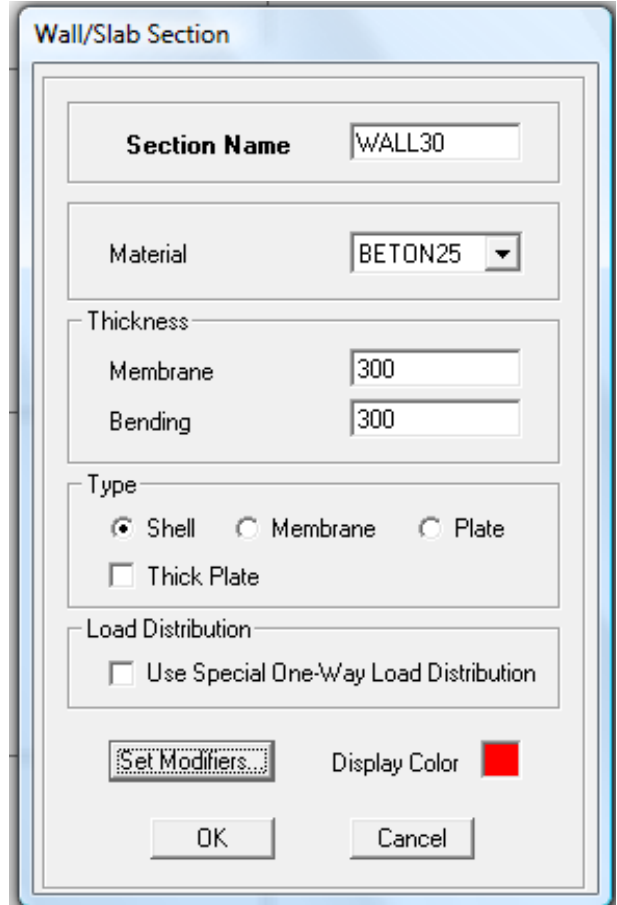

10. Ubahlah *Add New Deck* menjadi *Add New Wall* maka akan terlihat tampilan seperti gambar berikut :

**Gambar L10.** *Wall/Slab Section*

Pada kotak *section name* buatlah nama *wall*, isi material sesuai yang mau didesain, dan isi tebal *wall* pada kotak *membrane* dan *bending* serta isi *type* dengan *shell* lalu kemudian klik Ok.

11. Setelah gambar 10 di klik Ok maka akan terlihat *wall* yang dibuat seperti gambar berikut :

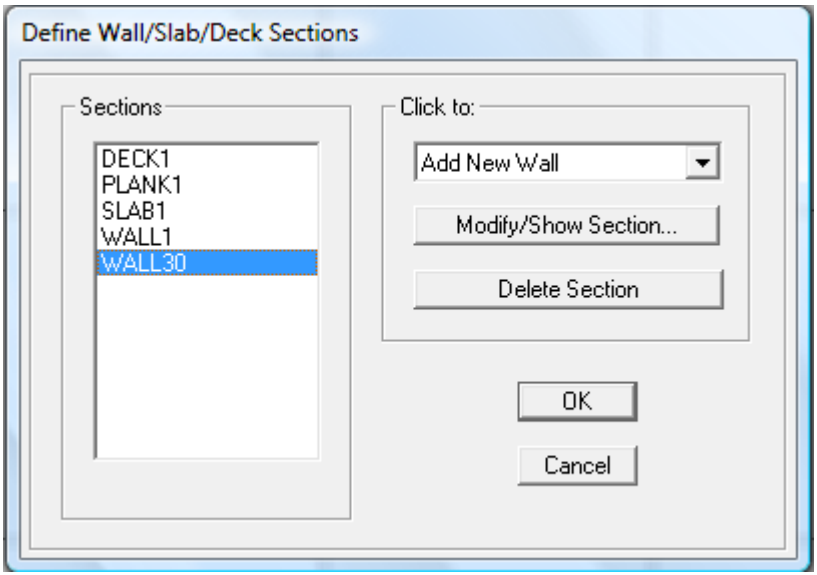

**Gambar L11.** *Define Wall/Slab/Deck Section*

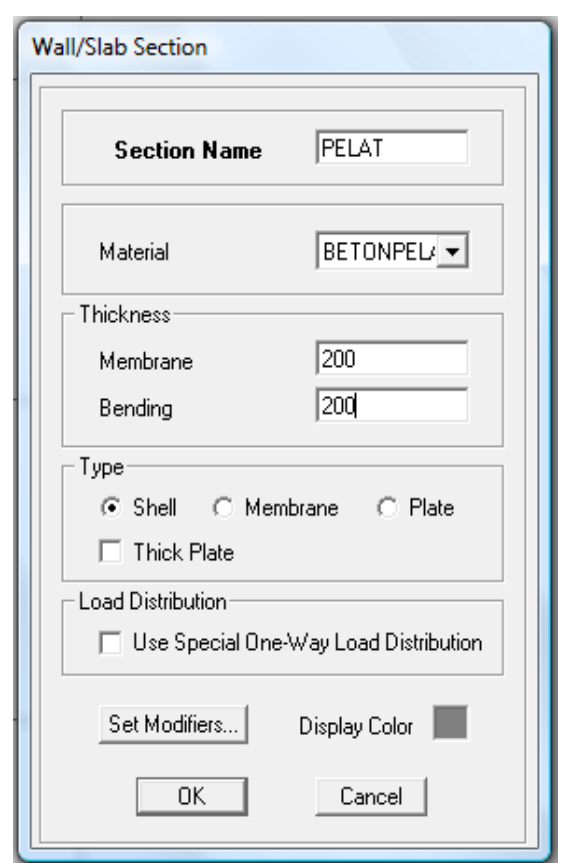

12. Membuat pelat dengan cara mengubah *Add New Wall* pada gambar 11 menjadi *Add New Slab* maka akan terlihat gambar sebagai berikut :

**Gambar L12.** *Wall/Slab Section*

Pada kotak *section name* buatlah nama Pelat, isi material sesuai yang mau didesain, dan isi tebal pelat pada kotak *membrane* dan *bending* serta isi *type* dengan *shell* lalu kemudian klik Ok.

13. Penggambaran *Wall* ke *grid* dengan cara klik *Draw* – *Draw Area Objects* – *Draw Walls* maka akan tampil gambar berikut:

| Properties of Object    |                  |
|-------------------------|------------------|
| Type of Area            | Pier             |
| Property                | WALL30           |
| Plan Offset Normal      | Ū.               |
| Auto Pier/Spandrel IDs? | No.              |
| <b>Drawing Control</b>  | None Kspace bar> |
|                         |                  |
|                         |                  |
|                         |                  |
|                         |                  |

**Gambar L13.** *Menggambar Wall*

Pada kotak *Property* ganti nama *wall* yang sudah didesain

14. Penggambaran Wall ke *grid* dengan cara klik *Draw* – *Draw Area Objects*

– *Draw Areas* maka akan tampil gambar berikut:

| Properties of Object |                             |
|----------------------|-----------------------------|
| Property             | PELAT                       |
| Local Axis           |                             |
| Drawing Control      | None <space bar=""></space> |
|                      |                             |
|                      |                             |

**Gambar L14. Menggambar Pelat Lantai**

Pada kotak *Property* ganti nama pelat yang sudah didesain

15. Membuat beban dengan cara *Define* – *Static Load Cases*, maka akan terlihat tampilan seperti gambar berikut :

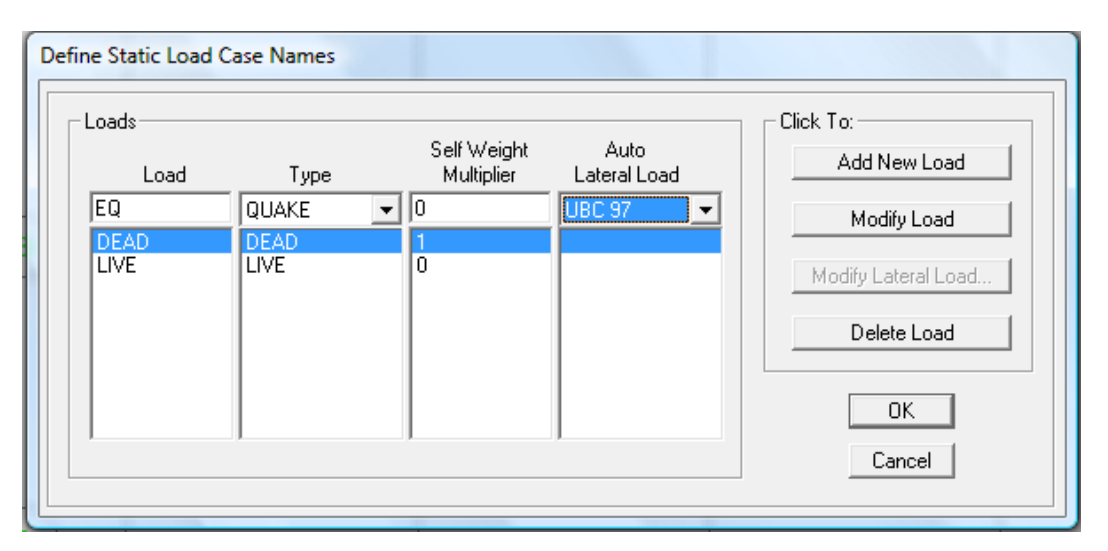

**Gambar L15.** *Define Load Case Names*

Buat beban sesuai yang didesain, masukkan nama beban pada kotak *Load*, jenis beban pada kota *type*, koefisien pengali beban pada kotak *self Weight Multip*lier dan untuk kotak *auto lateral load* pilih UBC 97 untuk beban gempa lalu klik Ok.

16. Mendefenisikan beban gempa arah X :

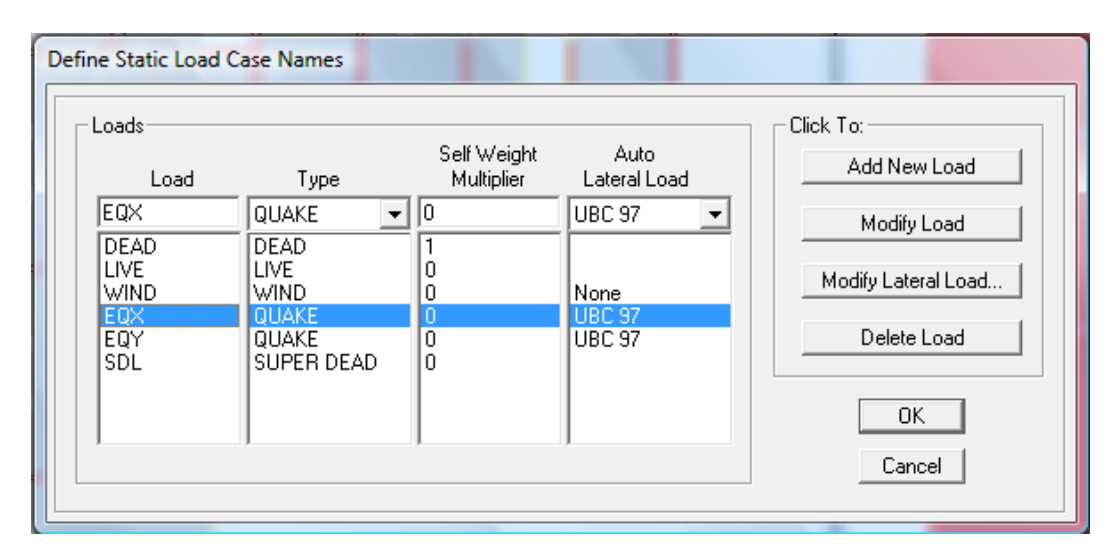

**Gambar L16. Define Static Load Case untuk Beban Gempa X**

17. *Input Ca, Cv, R* dan *I*

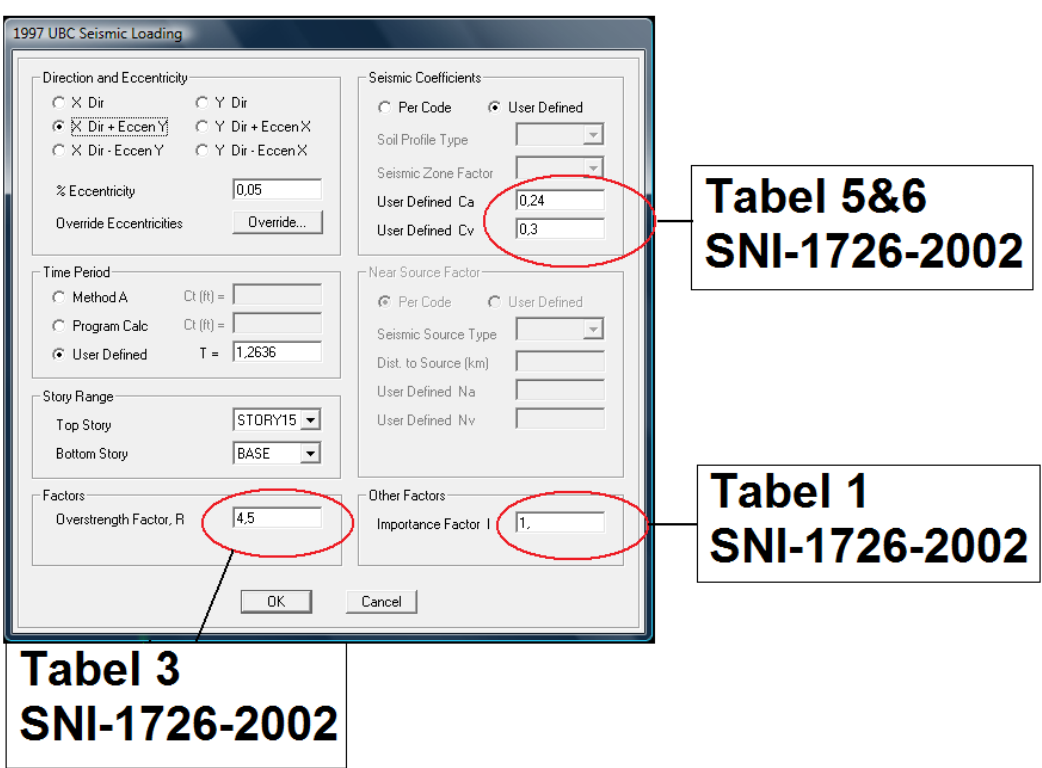

**Gambar L17.** *Input Ca, Cv, R* **dan** *I* **untuk arah X**

18. Mendefenisikan beban gempa arah Y :

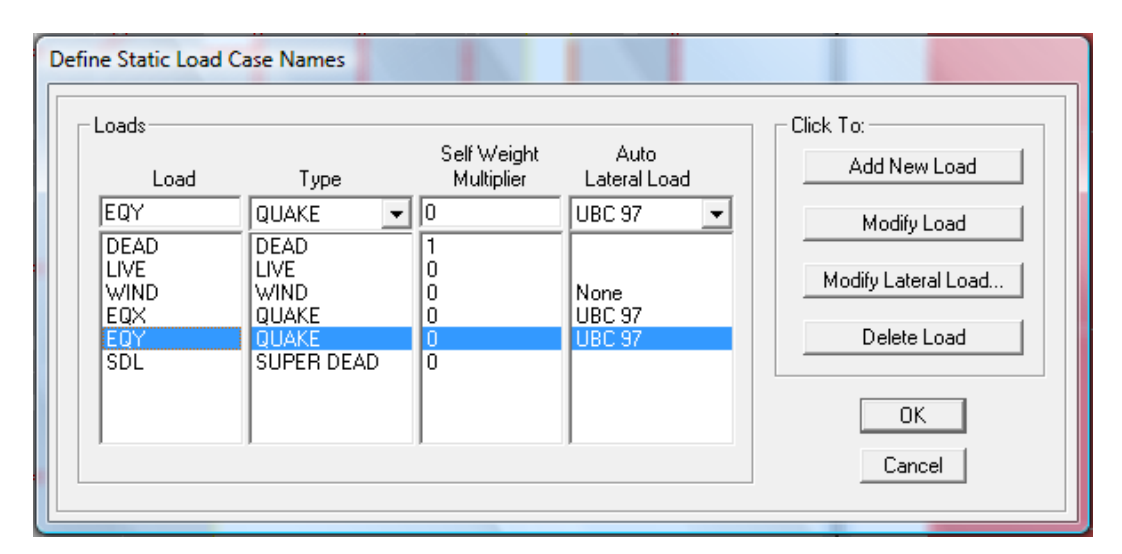

**Gambar L18. Define Static Load Case untuk Beban Gempa Y**

19. *Input Ca, Cv, R* dan *I*:

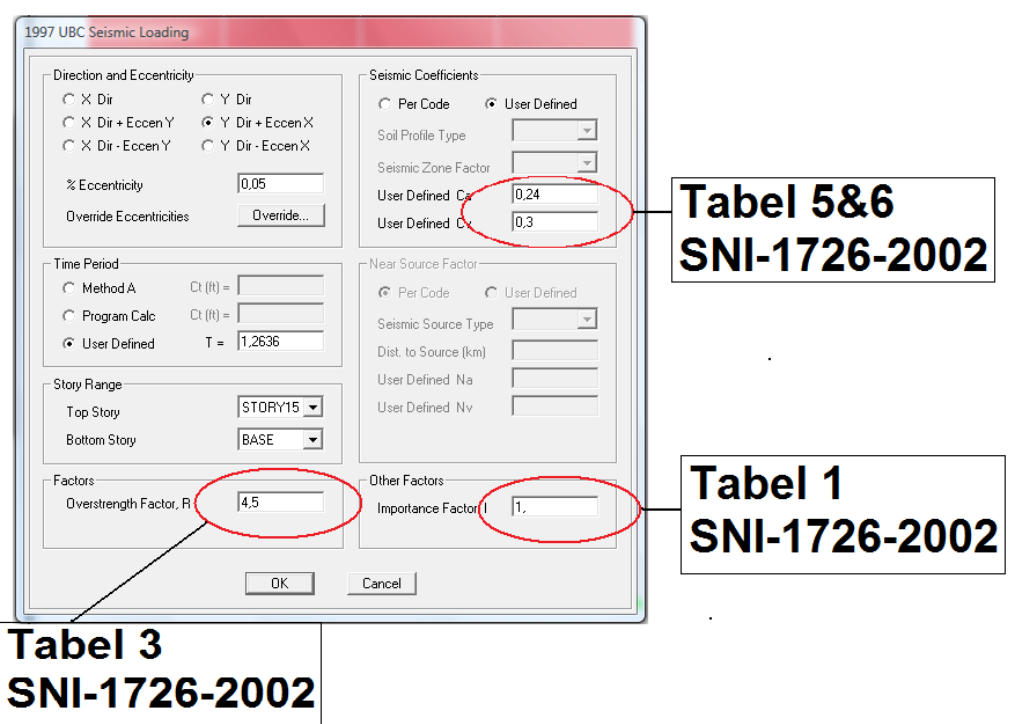

**Gambar L19.** *Input Ca, Cv, R* dan *I* untuk arah Y

20. Pada langkah 17 klik Add New Combo maka akan tampil seperti gambar berikut:

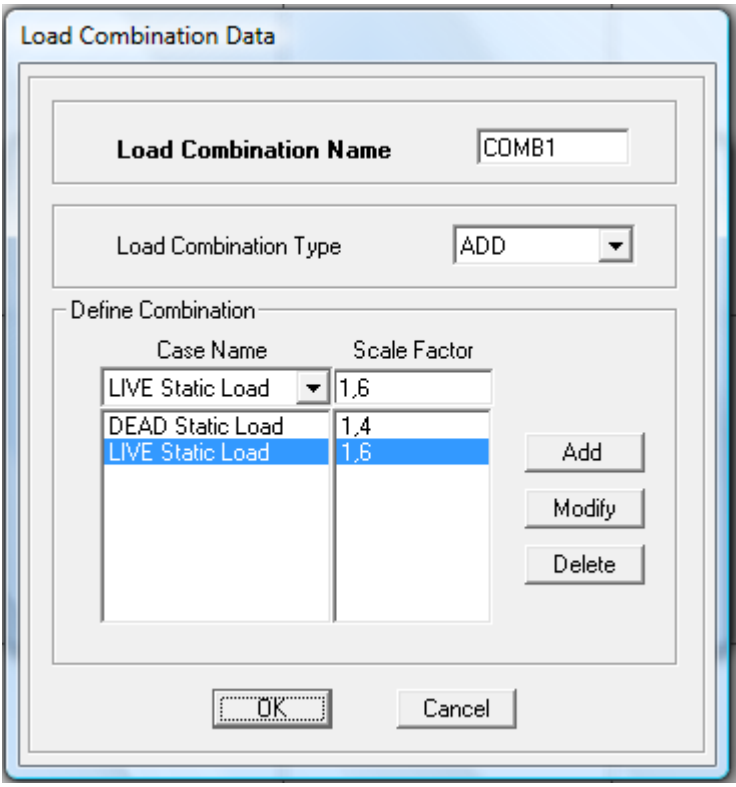

**Gambar L20. Load Combination Data**

Isi kotak load combination name dengan nama kombinasi beban (COMB1), pada kotak case name terdapat nama beban yang didefenisikan pada langkah 13 dan pada kotak scale factor isi dengan koefisien pengali beban lalu klik kotak ok.

21. Setelah di klik kotak ok pada langkah 19 maka akan tampil seperti gambar berikut:

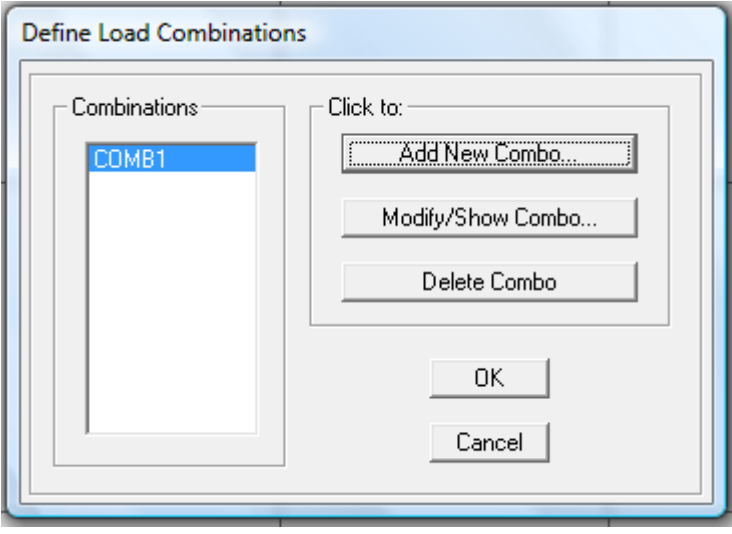

**Gambar L21. Define Load Combinations**

Kombinasi beban yang dibuat akan terlihat pada kotak combinations, jika ingin menambah kombinasi beban maka pada langkah ini klik kembali kotak *Add New Combo*.

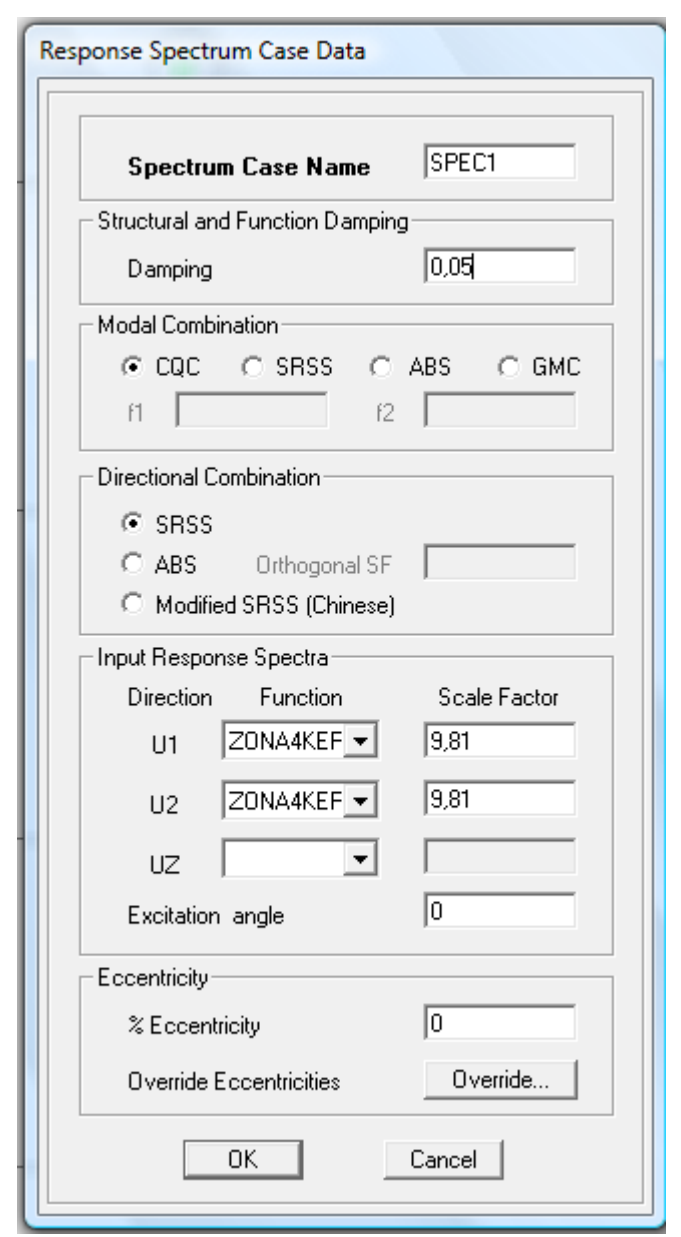

22. Membuat response spectrume case dengan cara klik Define – Response Spectrume Cases maka akan terlihat tampilan seperti gambar berikut:

**Gambar L22. Response Spectrume Case Data**

Isi nama spesifikasi pada *kotak Spectrume Case Name*, gunakan Damping sebesar 5%, *Modal Combination* CQC, *Directional Combination* SRSS, isi U1 dan U2 dengan *Response Spectra* yang sudah didefenisikan pada langkah ke-16 lalu klik kotak Ok

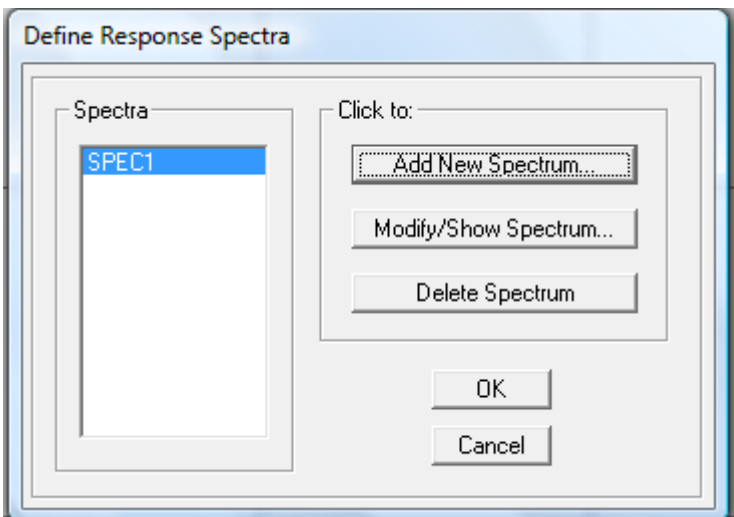

23. Setelah di klik langkah 20 maka akan tampil seperti gambar berikut:

**Gambar L23. Define Response Spectra**

Terlihat pada kotak *Spectra*, *Response Spectra* yang sudah didefenisikan pada langkah ke-20.

24. Memasukkan beban ke pelat lantai dengan cara pilih pelat lantai yang mau diberi beban – lalu klik Assign – Shell/Area Loads – Uniform maka akan tampil seperti gambar berikut :

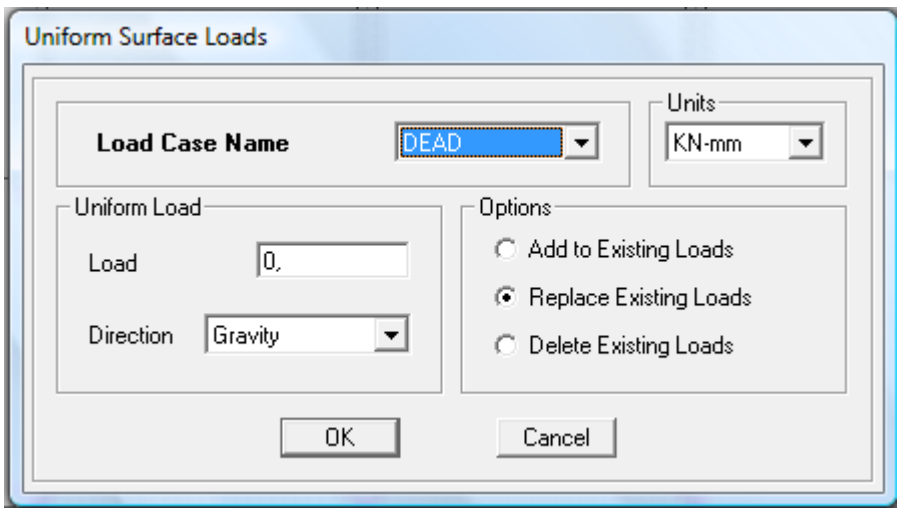

## **Gambar L24. Memasukkan Beban**

Pada langkah 24 isi jenis atau nama beban pada kotak *Load Case Name*, isi satuan pada kotak *Units*, serta isi pada kotak *Load* besarnya beban. Lakukan langkah 24 kembali bila jenis beban atau nama beban lebih dari 1 yang hendak diinput.

25. Membuat mode dengan cara klik Analyze – Set Analysis Option maka akan tampil seperti gambar berikut:

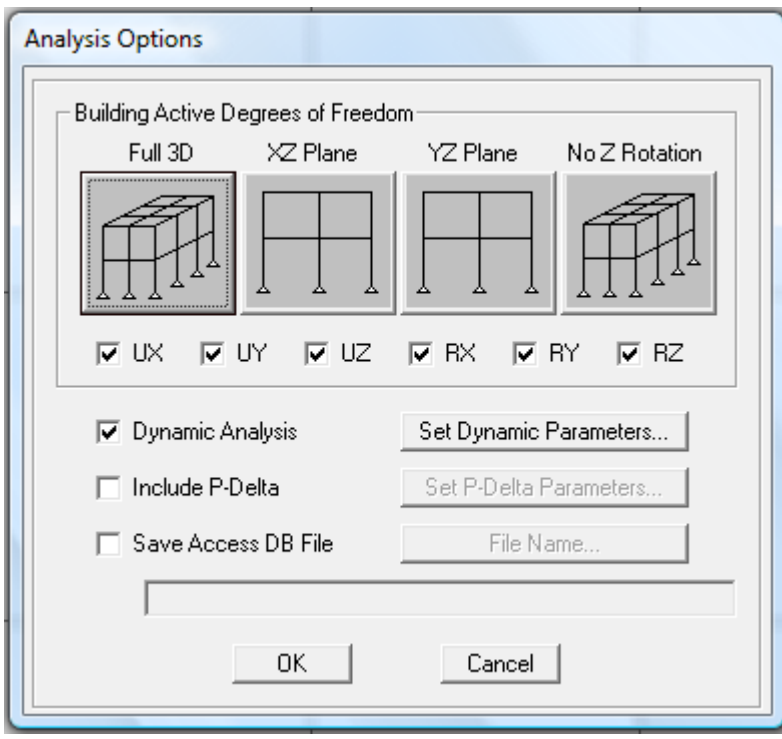

**Gambar L25. Analysis Option**

26. Untuk mengisikan jumlah mode maka pada langkah 22 klik *Set Dynamic Parameters,* maka akan tampil seperti gambar berikut:

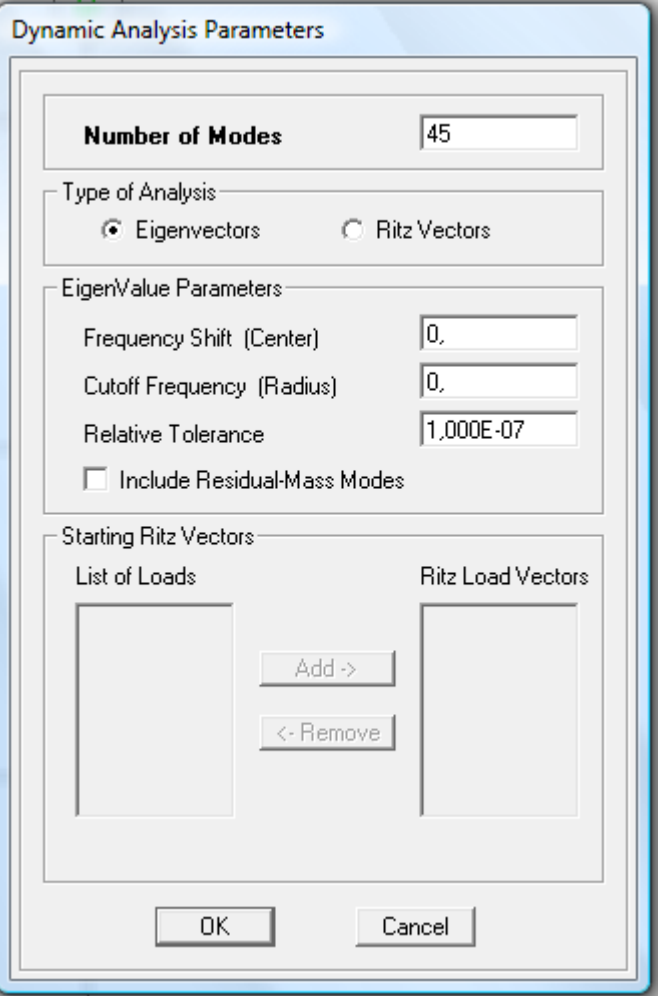

**Gambar L26. Dynamic Analysis Parameters**

Pada langkah ini mengisikan jumlah mode pada kotak *Number Of Modes*, jumlah mode diisi sebesar jumlah lantai dikali dengan 3

- **ATL** ETABS Nonlinear v9.0.0 TUGAS AKHIR Rev 5E Z4 [3-D View]  $-5 - x$ A File Edit View Define Draw Select Assign Analyze Disglay Design Options Help  $\boxed{\underline{\mathbf{x}}$  $\|\mathbb{E}\geq \left|\log \left|\frac{1}{2}\right|\right| \leq \left|\frac{1}{2}\right|\left|\frac{1}{2}\right| \leq \left|\frac{1}{2}\right| \leq \left|\frac{1}{2}\right| \leq \left|\frac{1}{2}\right| \leq \left|\frac{1}{2}\right| \leq \left|\frac{1}{2}\right| \leq \left|\frac{1}{2}\right| \leq \left|\frac{1}{2}\right| \leq \left|\frac{1}{2}\right| \leq \left|\frac{1}{2}\right| \leq \left|\frac{1}{2}\right| \leq \left|\frac{1}{2}\right| \leq \left|\frac{1}{2}\right| \le$ A YOR R A TELLY YOU THE TELL OF THE RESOURCE TO A TELL TO A TELL TO A TELL TO A TELL TO A TELL TO A TELL TO A ||\$||\$||\Q`E`E`X|\$\$\$\$||\$\$||\$||\$|| |「大小学館|-||『中国大学  $\boxed{\text{Induce} \qquad \bullet \text{ [GUBR]} \qquad \bullet \text{ [Kg in } \quad \bullet \quad }$  $\mathbf{J}$ . **Ed % <sup>></sup>** Put ETABS Nonlinearv9 ← KO 難以 ###
- 27. Langkah berikutnya menganalisis model yang dibuat dengan cara me-run program dengan menekan F9 atau mengklik tanda .

**Gambar L 27.Setelah dilakukan analisis (Run)**

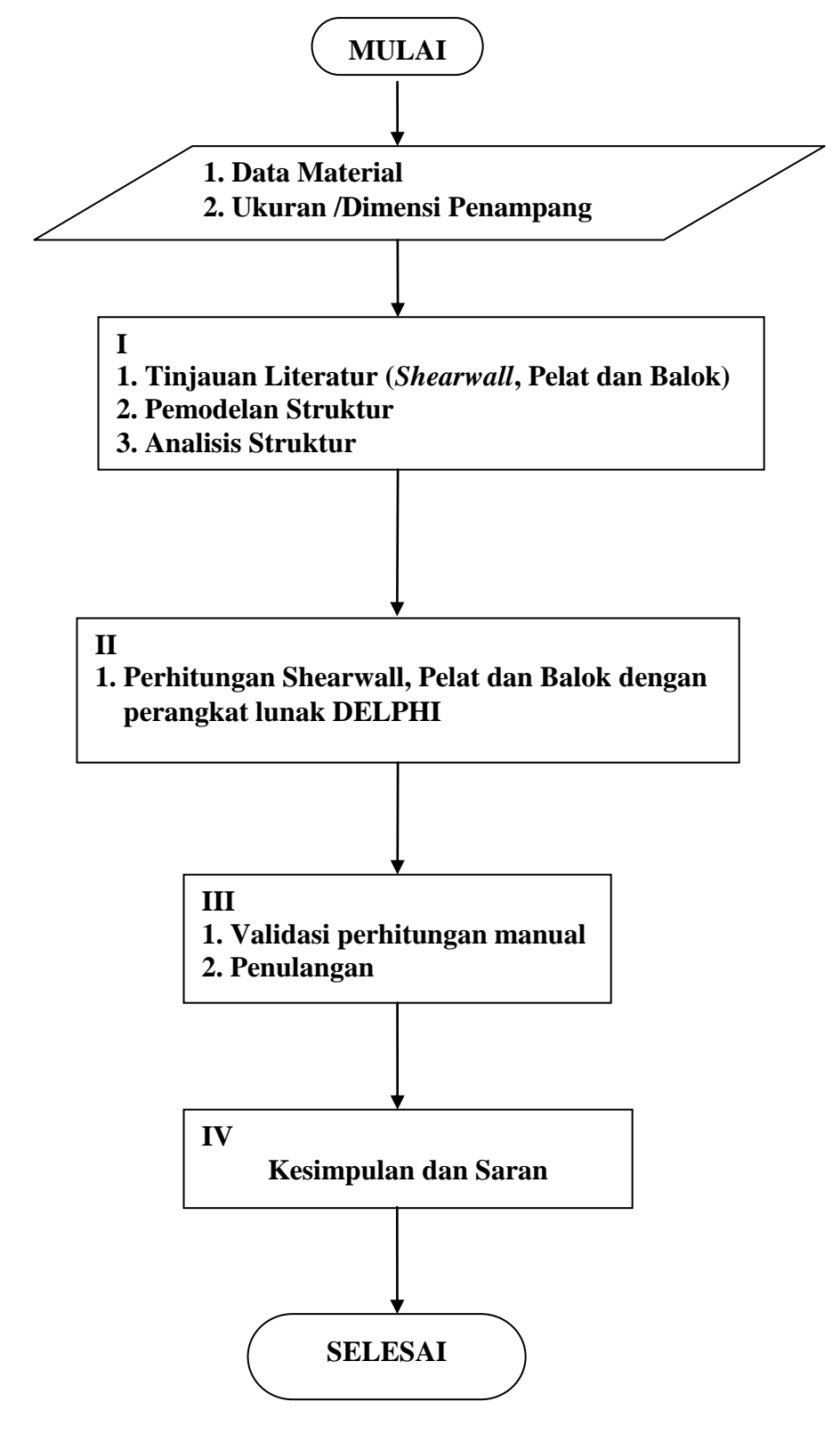

**Gambar L28. Flowchart penyusunan Tugas Akhir**

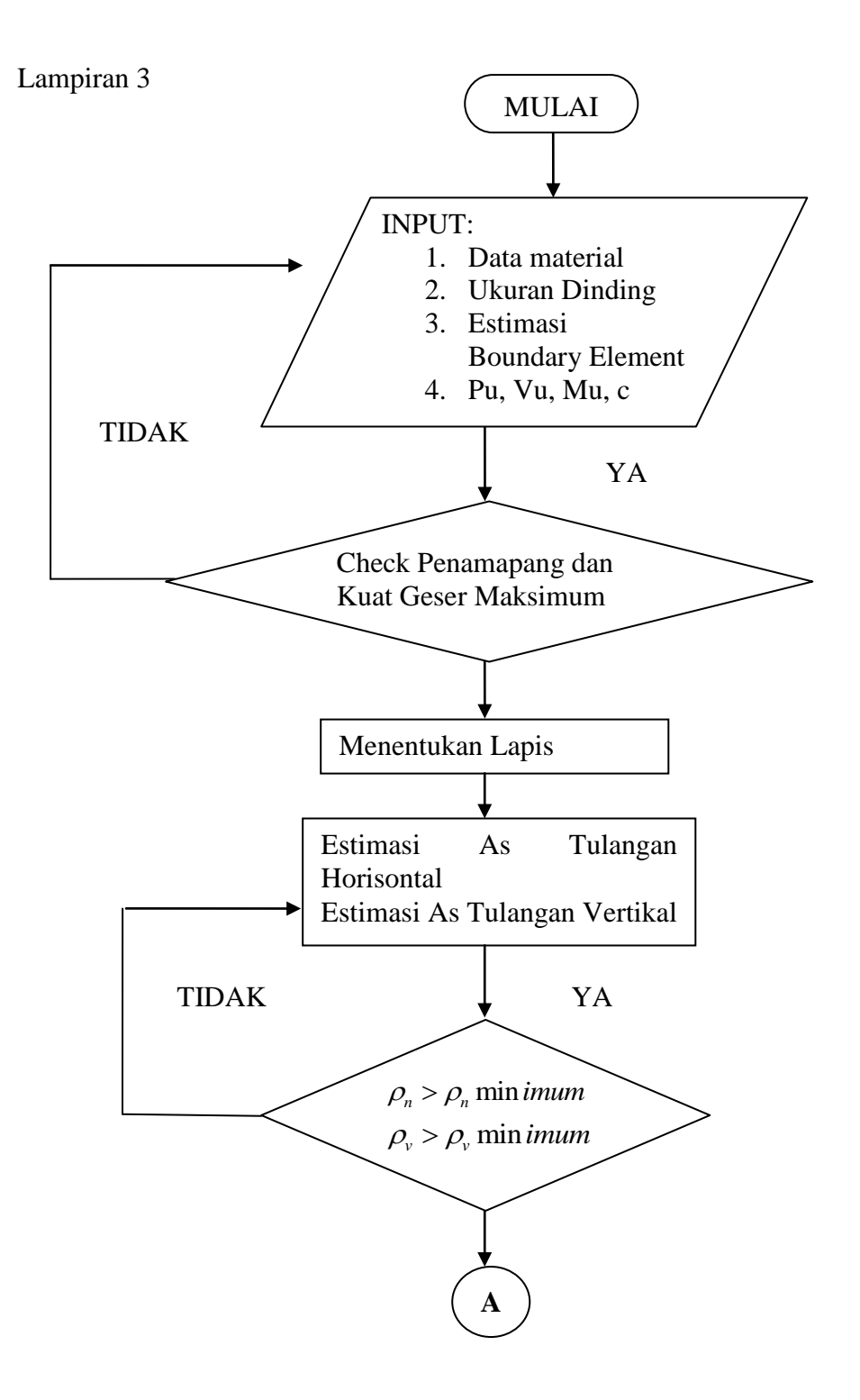

**Gambar L29. Flowchart Desain** *ShearWall*

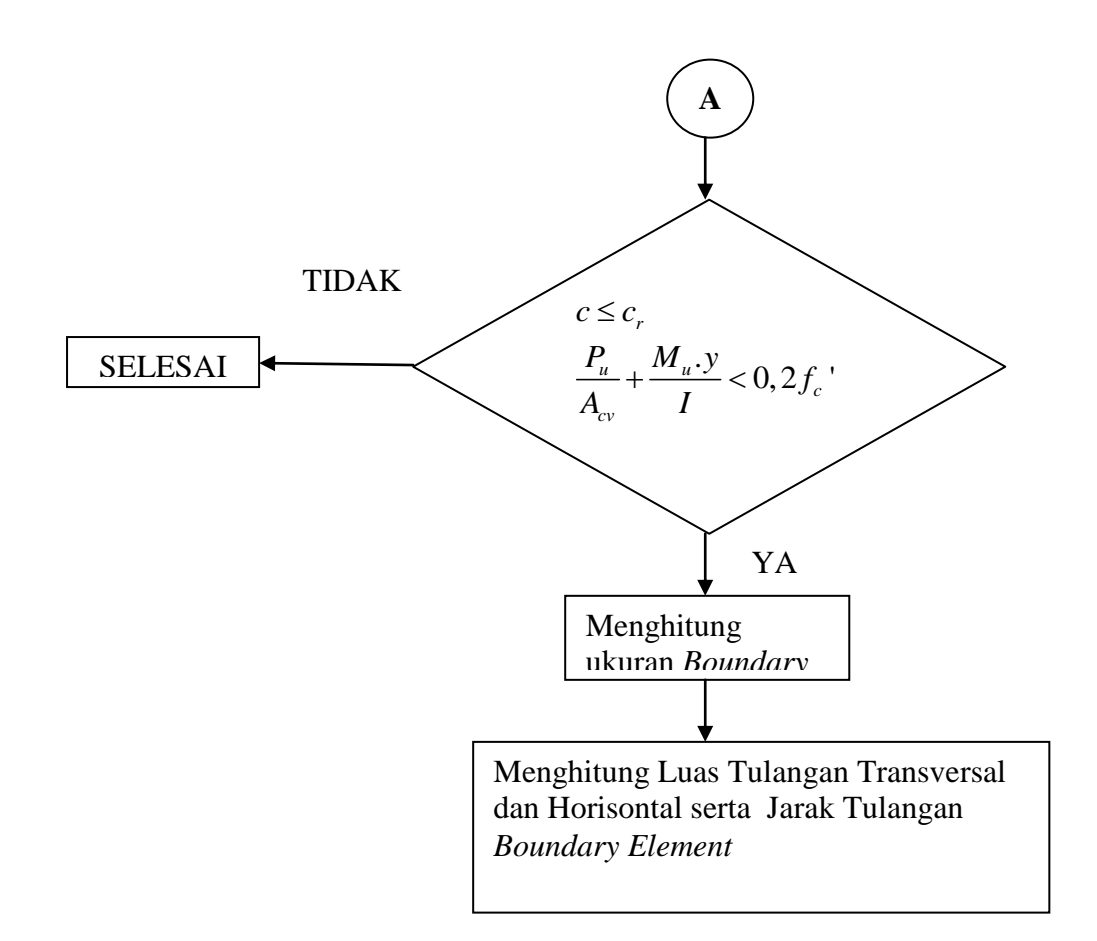

 **Gambar L30. Sambungan Flowchart Desain** *ShearWall*